## Université de Montréa

## GABARITS DE PAGES DE GARDE - WORD

Mis à jour le : 2021-10-01

## **Les différents modèles proposés**

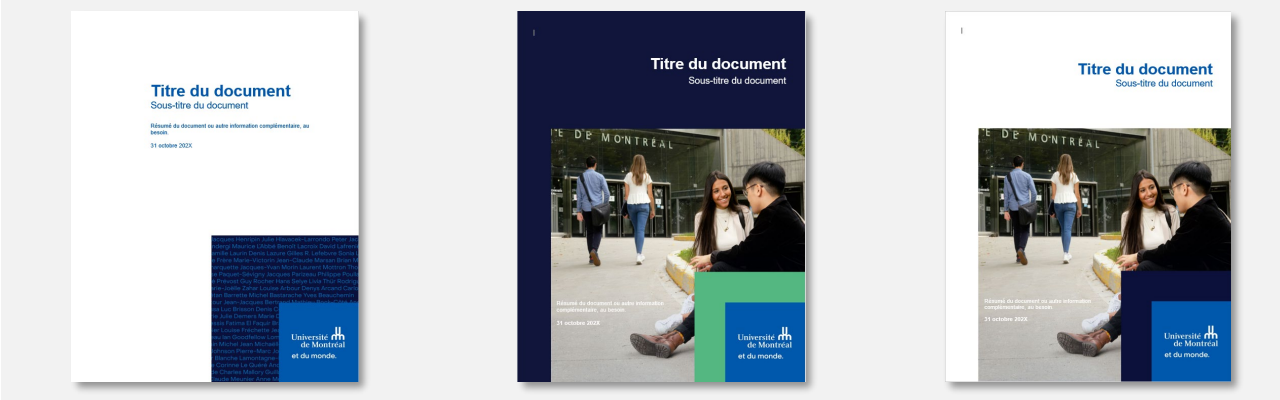

**Modèle A Modèle B Modèle C**

## **Comment enregistrer les modèles dans la galerie de pages de garde dans Word**

Microsoft Word propose une galerie de pages de garde prédéfinies. Il est aussi possible d'ajouter des pages de garde personnalisées, tel que les 3 modèles institutionnels proposés. Pour ce faire :

- 1. Ouvrir le fichier du modèle désiré
- 2. Effectuer une sélection des tous les éléments du fichier à l'aide du l'aide du raccourci clavier **CTRL+A**
- 3. Cliquez ensuite sur **Enregistrer dans la sélection dans la galerie de page de garde**, à partir de l'onglet **Insertion**, dans le groupe **Pages**, **Page de garde** (le menu déroulant)

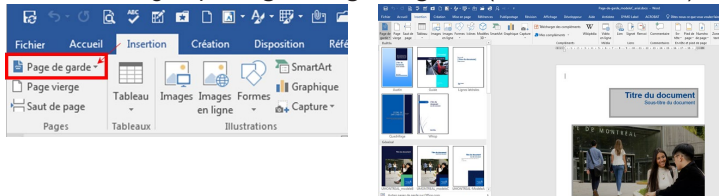

- 4. Remplissez les différents champs :
	- **Nom** : nom que vous donnez à votre page de garde (ex : UdeM-modele1);
	- **Galerie** : sélectionnez page de garde ;
	- **Catégorie** : par défaut Général mais vous pouvez créer des catégories comme bon vous semble (ex : créez-vous une catégorie « Institutionnel ») ;
	- **Description** ;
	- **Enregistrer dans** : sélectionner Building Blocks ;
	- **Options** : Insérer un contenu dans sa propre page.
	- Cliquez sur **OK** pour valider. Puis retournez dans le menu **Page de garde** (onglet **Insertion**). Votre page de garde apparaît désormais dans la galerie. Vous pourrez donc l'insérer dans tous documents Word, en utilisant l'ordinateur où le modèle est enregistré. En quittant le logiciel, Microsoft Word vous demandera d'enregistrer le fichier Building Blocks.dotx.